## Order School Pix Help Guide

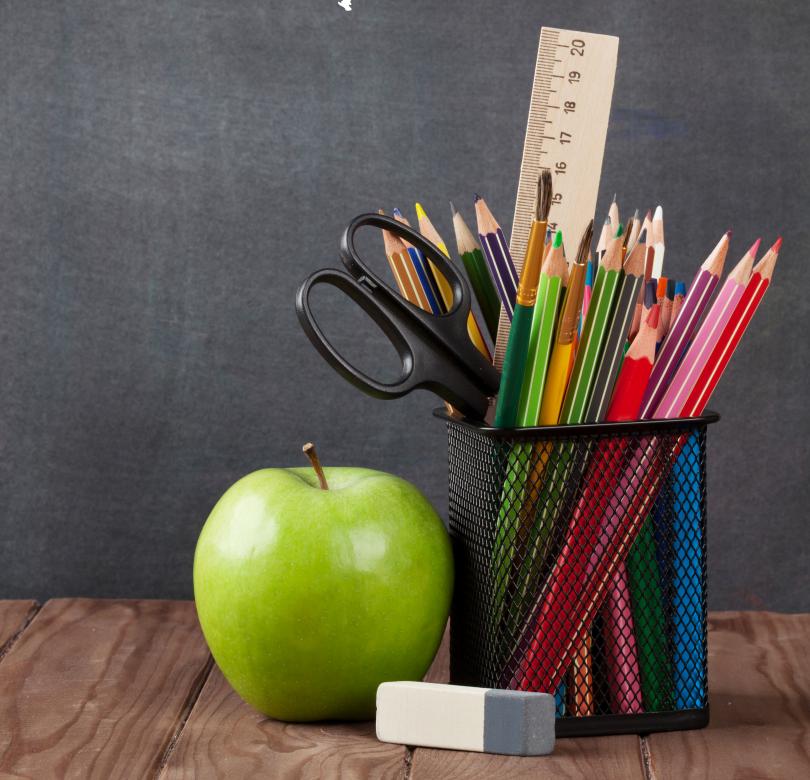

## Table of Contents

| My Account                 | 3-9   |
|----------------------------|-------|
| Submitting a test order    | 10-16 |
| Projects                   | 17-21 |
| Projects-Adding prepay     | 22-24 |
| Projects-Add Reorder       | 25-30 |
| Projects-Bulking Proofing  | 31-32 |
| Projects-Reorder Upload    | 33-34 |
| Pricing                    | 35-40 |
| Pricing-Shipping and Taxes | 41-42 |
| Pricing-Package Builder    | 43-49 |
| Pricing-Promo Codes        | 50-51 |
| Backgrounds                | 52-59 |
| Print Orders               | 60-62 |
| Prepay Orders              | 63-64 |

## **OSP:** My Account

My Account allows you to edit studio contact information, provide Stripe payment information, update your OSP password, add a watermark, and some customizing features.

To find where to update your information go to "My Account" then to "Information".

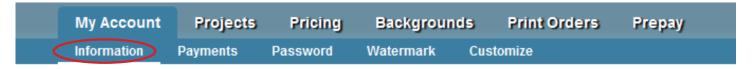

## **INFORMATION**

Anything you input into this area is information that you are providing to your customers for contacting your studio.

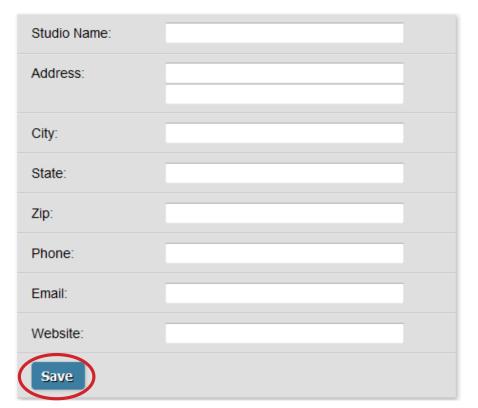

## REQUIRED INFORMATION

Studio Name must contain your business name with ACI.

Email must be filled out, this email address is recognized as your admin email when you login as a consumer.

Select "Save" when finished.

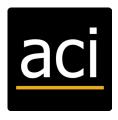

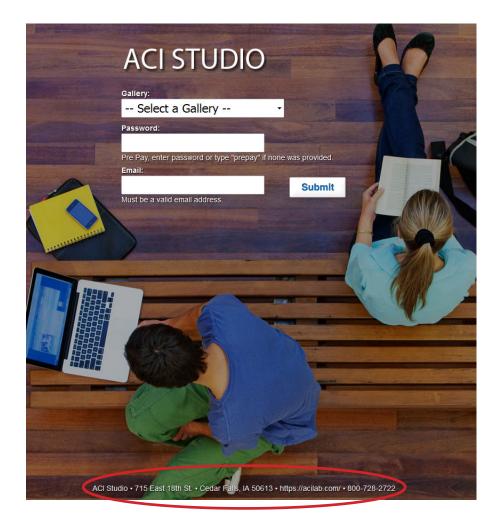

All of this information will be view-able by consumers who go to your URL, as it shows on the bottom of your URL; as shown below in the red box:

To find where to update your Payment information go to My Account then to Payments.

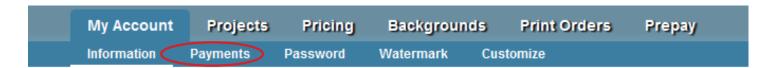

## **PAYMENTS**

This is where you will enter your secret & publishable keys provided by your Stripe account to connect OSP with your Stripe account. If you do not yet have a Stripe account set up, there is an link you can click on to take you to Stripe to get set-up.

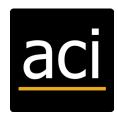

You must setup a stripe account to accept payments on OSP. Stripe is a world class online payment gateway similar to PayPal or Authorize net.

### **Advantages**

- Easy free set-up.
- Low transaction fees (2.9% + 30¢).
- Users make payments on our page.
- Funds are transferred to your bank account automatically.

Click here to sign up for a Stripe account.

You must have an "Activated" Stripe Account.

Enter the Secret and Publishable key form your Stripe account below. Then click "Save". \*\*
These can be found in your Stripe account under "Account Settings" then "API Keys".

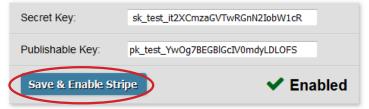

\*\* You must submit a test order to yourself with your credit card using live keys and a different email address and confirm that the funds are in your Stripe account or risk missing orders.

To learn how to submit a test order, please see Submitting a test order.

To change your password go to My Account then to Password.

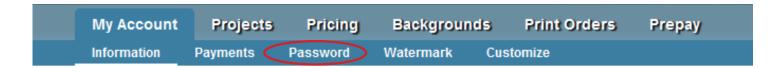

## **PASSWORD**

In Current Password enter the password ACI provided to you. In New Password enter the password you wish to use. In Retype Password enter the New Password again.

Select Save when finished.

## **Password**

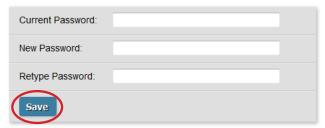

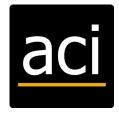

To add a watermark to your images go to My Account then to Watermark.

Consumers are not allowed the ability to right click to save image. ACI has disabled this feature. Consumers still have the capability to do a screen capture though, and for that purpose we have this area where you may set up a watermark appearing over the image(s).

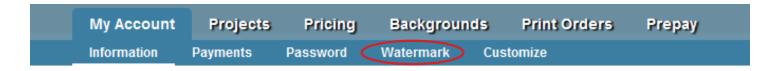

## WATERMARK

In Watermark type the wording you would like to preview over your consumers images when they login.

Select Save when your finished.

## Watermark

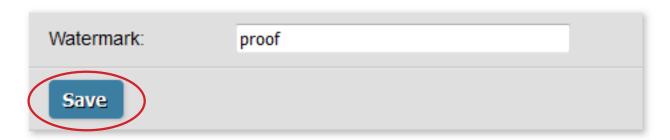

To customize the look of your homepage go to My Account then to Customize.

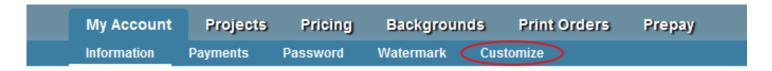

## **CUSTOMIZE**

Customize the look of your home page by uploading a jpg, upload a studio logo, edit the background color the consumers see when they login.

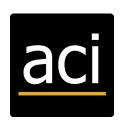

## HOME PAGE BACKGROUND DESIGN

You are able to customize the background design on the homepage. If you do not customize the background, it will appear as the one shown below, with the students studying on the bench. If you customize the background it will customize for both orderschoolpix.com and ordersportspix.com. If you do not customize ordersportspix.com will be at random different sport images.

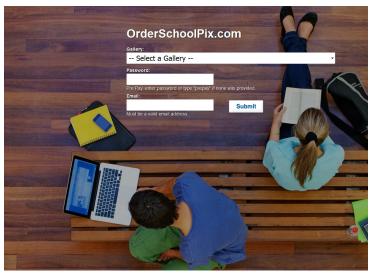

orderschoolpix.com shown not customized.

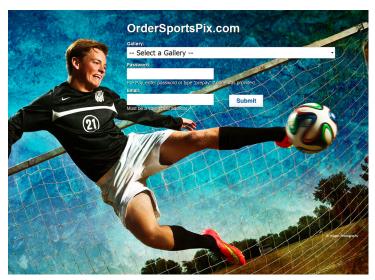

ordersportspix.com shown not customized.

## **Customize**

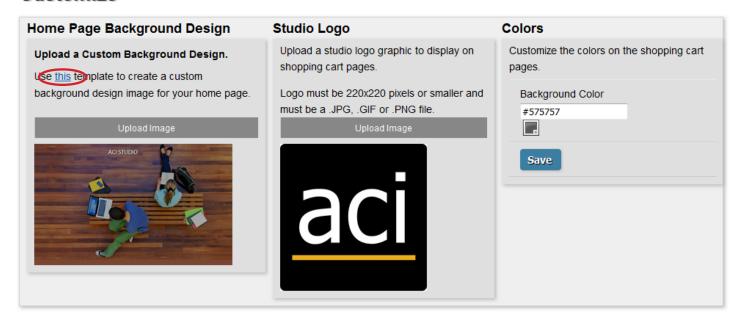

Select This to download a PSD template.

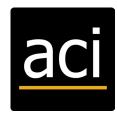

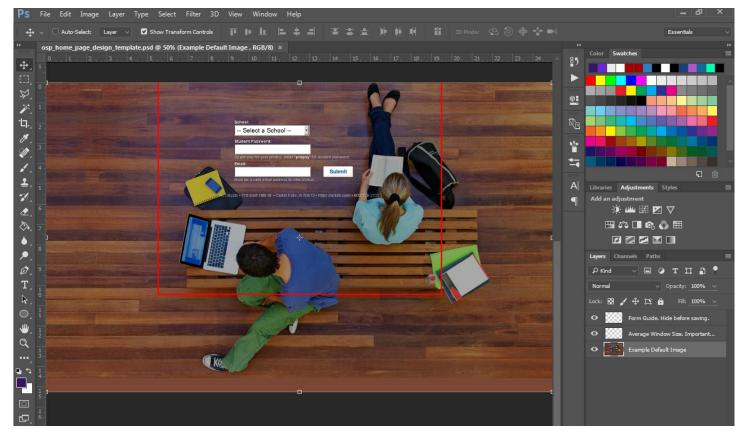

There will be 3 layers to this PSD, be sure to turn the layers off before saving as a JPG.

After saving your JPG you will need to Upload Image in OSP to browse out for your image.

## **Customize**

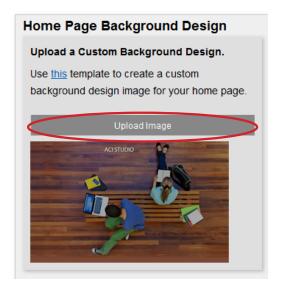

Select *Upload File*, once uploaded your studio OSP url will now have this new image as the background on your Homepage.

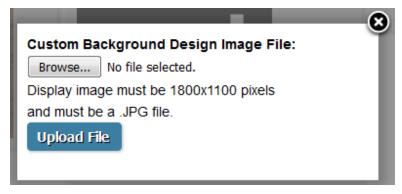

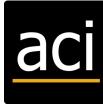

## STUDIO LOGO

See Requirements for Logo before upload.

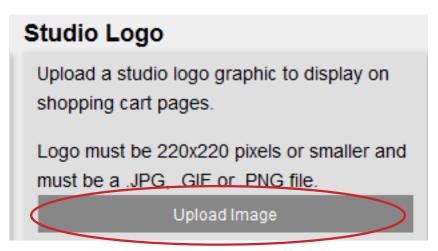

Select Upload Image to browse.

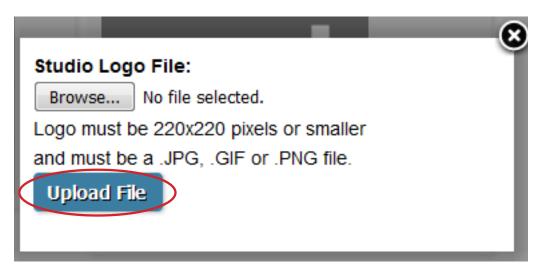

Select Upload file.

## **COLORS**

You can type in a color swatch number or you can click on the color swatch below to select a background color to use in the shopping cart pages

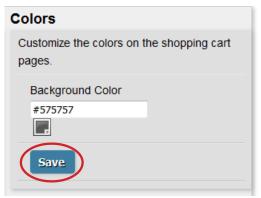

Select Save once your finished.

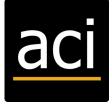

## OSP: Submitting a TEST Order

Your must submit a test order to make sure the API keys work from your Stripe account. This must be done before you start taking orders from customers. A order must be submitted with the live keys.

When submitting a test order, it is important that the tester does not use the studio's email address when checking out. Doing so will cause OSP to recognize the buyer as the studio and will not charge for the order resulting in an invalid test.

Your stripe test account must be activated in your OSP account. To enter the stripe test keys go to My Account and then to Payments.

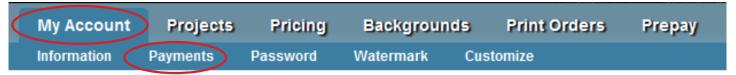

To find your test secret you will need to go to www.stripe.com. Go to *Your Account* and then to *Account Settings*. Find your API Keys. This will contain your secret and live keys. For the test you will need to use your live keys.

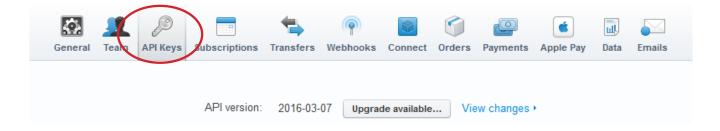

Enter your 'LIVE' secret and publishable keys provided by your Stripe account, save and enable stripe.

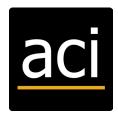

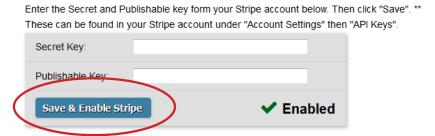

\*\* You must submit a test order to yourself with your credit card using live keys and a different email address and confirm that the funds are in your Stripe account or risk missing orders.

Set up a *Price List* that can be used. There must be at least 1 item with a price connected to it for you to use to test your account. See sample below:

## Price Lists

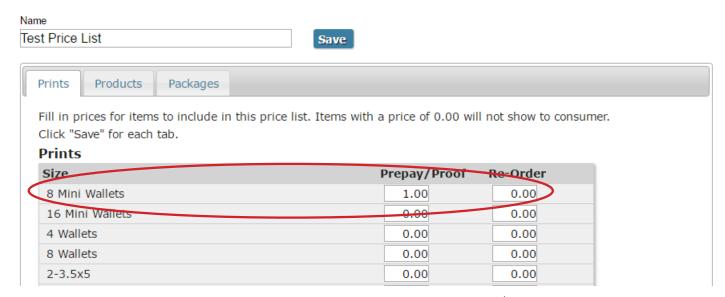

Set up a *Prepay Project* and be sure to add the *Price List* you've created. The Price List does not need to be a "test price list" it can be a standard price list.

To add a prepay project go to Projects and click on Add a Prepay Project.

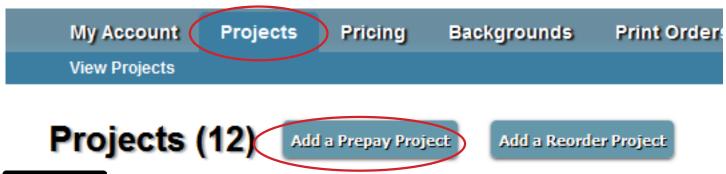

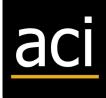

In the name area put *Test Prepay*. Fill out the rest of the information listed and be sure to use a price list that you have set up. Once you have filled out all of the information select *Save* in the Edit School Information screen at the bottom.

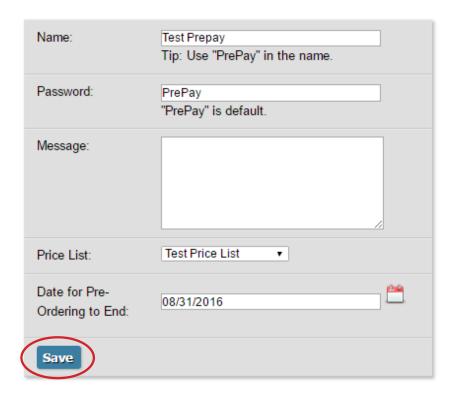

Go to your studio OSP URL and select your test prepay school, Login as a consumer to this school. This can be found by going to *Projects* and then click on *Edit* on which school's URL you would like to find.

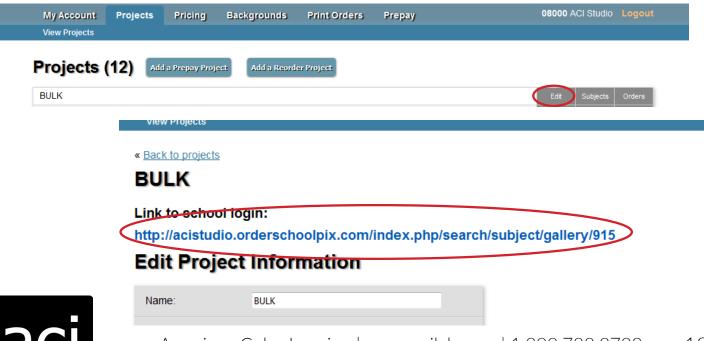

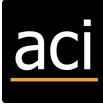

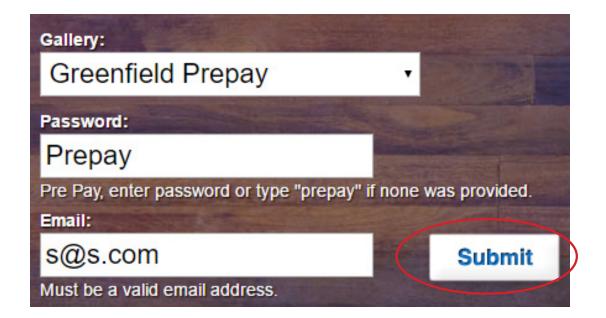

Add a product to your cart by selecting the button Add next to an item you chose to offer.

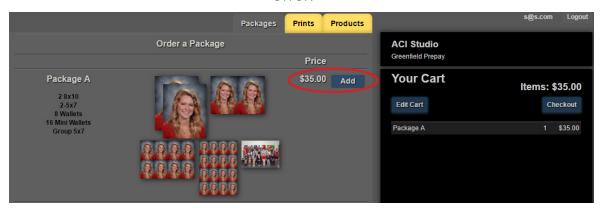

Select Checkout under Your Cart.

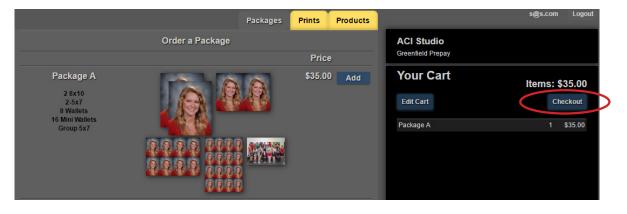

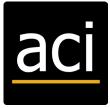

Fill in your *Child Information*, as this is a test you can enter fake information here as a placeholder.

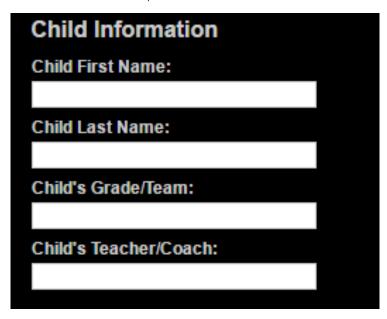

Fill in your Billing Information, as this is a test you can enter fake information here as a Placeholder (**Be sure to not use your studio email address**). Once this information is filled out click Continue in the bottom right corner.

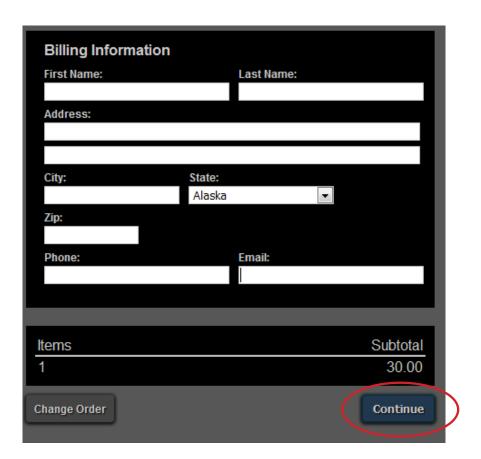

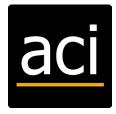

Select Pay with Card to pull up the Stripe Secure Checkout.

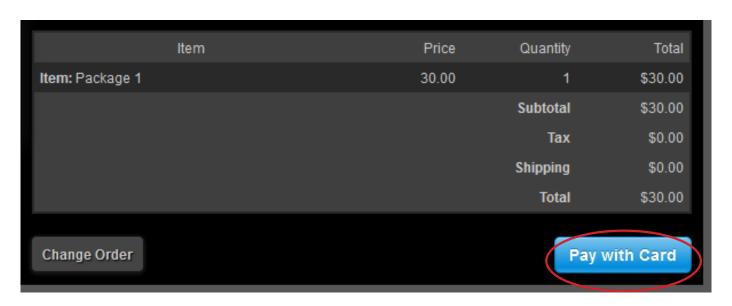

Enter an active credit card number, date and CSV code.

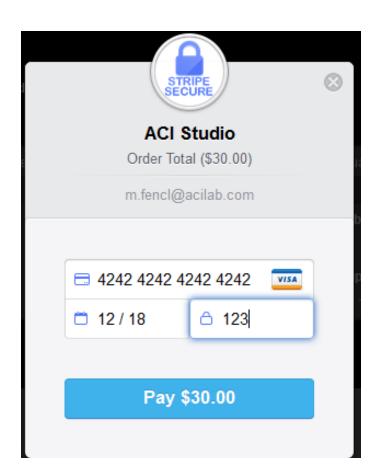

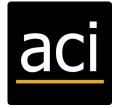

## Contact customer service at American Color Imaging 800-728-2722 to have them remove your test prepay project from the system.

Once the test is complete with the Live keys. Go to your Stripe Account to see if the payment has processed. Once the test is completed you can do more testing with the test keys and fake credit card numbers.

To do more testing make sure your secret and publishable keys are in test mode. If you want to see other test cards please visit www.stripe.com/docs/testing. This will show you different types of cards such as a master card debit, declined cards, incorrect information and more.

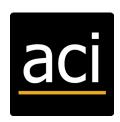

## **OSP:** Projects

Projects are where you see any bulk, prepay, or reorder projects that have been created or uploaded. We're going to step through each type of project here as well as the options on the Projects page.

## VIFW PROJECTS

This page will allow you to see all bulk, prepay, and reorder projects that you have uploaded. You can Edit the preferences, view subjects for Bulk and Reorders, and view prepays and orders. Add a Prepay Project or a Reorder Project, all Proofing orders must be uploaded by ACI. To view your projects go to *Projects* then to *View Projects*.

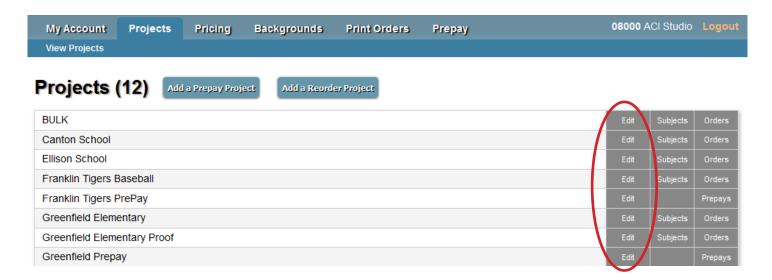

## **EDIT**

Make adjustments to the *Edit Project Information*. Prepay has a few more options than Reorder & Proofing information. See sample of *Edit Project Information* by viewing the *Add Prepay Project*.

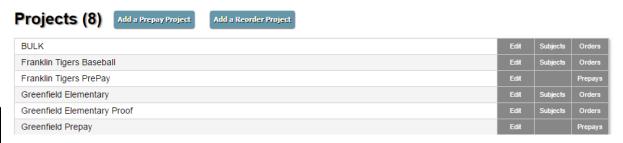

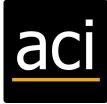

## **SUBJECTS**

Here you can view current subjects in your project, edit subject information and login as a subject.

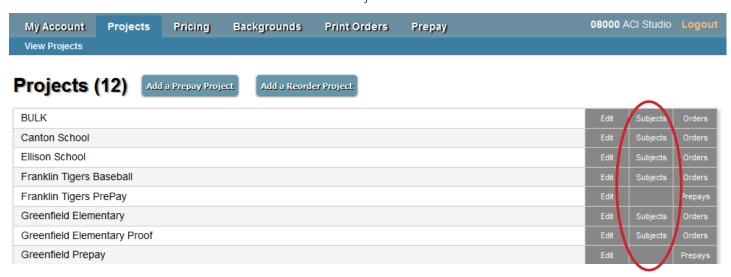

## **EDIT SUBJECT INFORMATION**

Select Edit beside the subject you need to adjust to pull up the Edit Subject Information screen.

# We Back to Projects Greenfield Elementary To search for a subject click Ctrl + F to use your browsers search feature. Subjects (38) Password Isabella Larson 146 Randy Andrea Mennen 121 Javan Gatewood \*\*Back to subjects Edit Subject Information Edit Subject Info

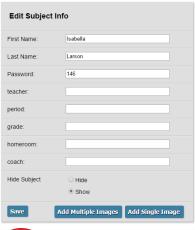

Edit Subject Info to adjust First Name, Last Name, Password, ect. To Hide the subject, select *Hide*. Select *Save* to hold any changes you made. To add more images select *Add Multiple Images* or *Add Single Image*. Click on the subjects image(s) to pull up Edit Image.

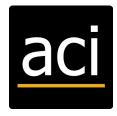

American Color Imaging | www.acilab.com | 1.800.728.2722

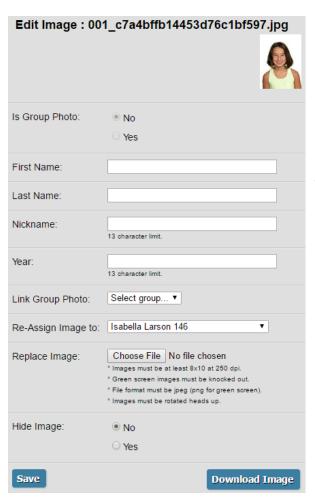

Edit Image allows you to edit some information, link a group to the image, reassign the image to another subject,m replace the image, and download the full resolution image file.

Select Save to hold any changes you made.

## LOGIN AS A SUBJECT

The Login option will take you to the home page with the project already selected and with the subjects password already entered, all you need to do is enter an email address to login as the subject.

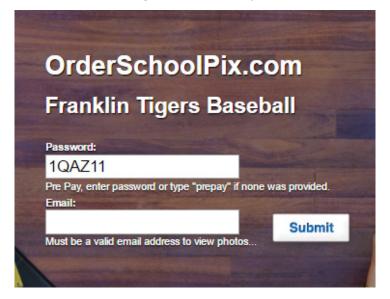

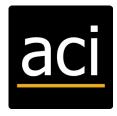

## **ORDERS**

This allows you to view all orders for a Bulk Proofing Project, or Reorder Project. You can access more details by viewing the Invoice.

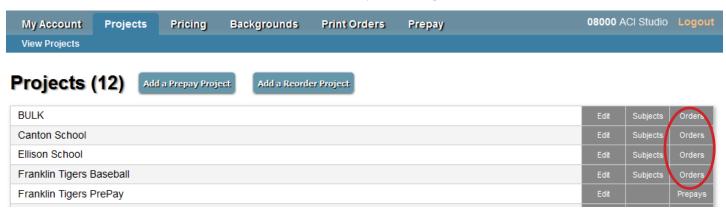

Select the invoice number to view details.

## Print Orders

| Invoice | Order Date | Subject       | Project               | Customer  | Sent   | Payment Status | Amount  |
|---------|------------|---------------|-----------------------|-----------|--------|----------------|---------|
|         |            |               |                       |           | to lab |                |         |
| 8979    | 08-09-2016 | Grace Simpson | Greenfield Elementary | dfg dhjd  | Yes 0  | Completed      | \$53.50 |
|         | 1          |               |                       |           |        | 08/09/2016     |         |
| 8938    | 08-02-2016 | Brooke        | Greenfield Elementary | gyity guo | Yes 0  | Completed      | \$76.50 |
|         | •          | Hunwardsen    |                       |           |        | 08/02/2016     |         |

Proofing orders allow a *Cancel Order* option to cancel the order from coming into the lab, as long as the order was canceled BEFORE the deadline date. Reorders do not have a *Cancel Order* option, as they are submitted for printing upon payment.

If a subject ordered a file download, as shown in the example, you have the opportunity to *Resend File Download*. This option can ONLY send the file to the email address shown under Billing Information for your consumer. If they misstyped their email address when ordering, you are copied on the email for the file download. You will manually need to send that email to an updated email address, outside of OSP.

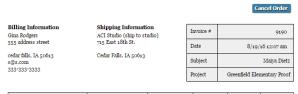

| File                        | Item / Package                                                       | Options       | Unit Cost | Quantity | Price   |
|-----------------------------|----------------------------------------------------------------------|---------------|-----------|----------|---------|
| OIL_ber4756a32faa92917522a9 | Package B (1) 8\text{N10} (1) 5\text{N7} (1) 8 Wallets (1) 4 Wallets | Bkgnd: GSB001 | \$20.00   | 1        | \$20.00 |
| OII_ber4756a32faa92917522a9 | Fleece Blanket                                                       | Bkgnd: GSB001 | \$30.00   | 1        | \$30.00 |
| 001_ber4756a32faa92917522a9 | File Download                                                        | Bkgnd: GSB001 | \$20.00   | 1        | \$20.00 |
|                             |                                                                      |               |           |          |         |
|                             |                                                                      |               |           | Subtotal | \$70.00 |
|                             |                                                                      |               |           | Shipping | \$0.00  |
|                             |                                                                      |               |           | Tax      | \$0.00  |
|                             |                                                                      |               |           | Total    | \$70.00 |

Resend File Download

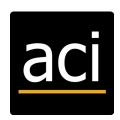

## **PREPAYS**

This allows you to view all orders for a Prepay Project, and download a simple CSV data file. This lets you easily access each subjects orders to input into your ordering software or data file for lab production. You can access more details by viewing the Confirmation Code.

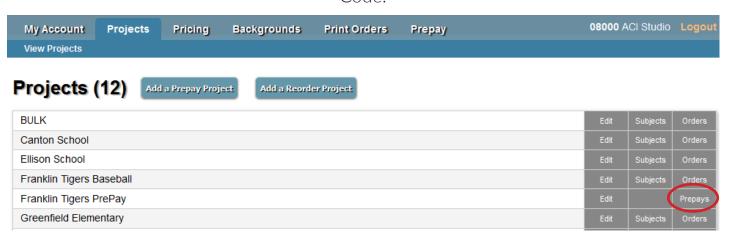

Select the confirmation code to view details.

## **Prepay Orders - Greenfield Prepay**

Download CSV

| Code Code | Date/<br>Invoice# | Student's<br>Name | Grade/Team<br>Teacher/Coach | Customer's<br>Name | Items<br>Purchased                                               | Payment<br>Status       | Amount<br>Paid |
|-----------|-------------------|-------------------|-----------------------------|--------------------|------------------------------------------------------------------|-------------------------|----------------|
| H91PAM    | 7-06-16<br>8808   | KKekpak'g<br>ahah | ahaaa                       | ahger atgt<br>aga  | 1 - Package A<br>Bkgnd: GSB001<br>1 - Package C<br>Bkgnd: GSB001 | Completed<br>07/06/2016 | \$55.00        |
| ED3LSU    | 1-21-16<br>6981   | feh<br>asedh      | setggh                      | dtgfh zsehtf<br>hh | 1 - Package A<br>Bkgnd: GSB007                                   | Completed<br>01/21/2016 | \$30.00        |

| Invoice #           | 1528                                                                                                   |
|---------------------|----------------------------------------------------------------------------------------------------|
| PrePay Date         | 2015-07-29 10:31:13.463                                                                                |
| Subject's Name      | Lauren Chambers                                                                                        |
| Grade/Team          | 11                                                                                                    |
| Subject ID          | 0                                                                                                    |
| Project             | Greenfield Prepay                                                                                      |
| Confirmation Code   | XK <sub>4</sub> U <sub>9</sub> S                                                                       |
| Amount Paid:        | 32.00                                                                                                  |
| Items Purchased:    | 1 - Package A<br>- Background: GSB074<br>(2) 8x10<br>(1) 2-5x7<br>(1) 8 Wallets<br>(1) 16 Mini Wallets |
| Payment Status:     | Completed 07/29/2015                                                                                   |
| Billing Information | Susan Chambers bAddress bAddress2 bCity, AL 90210 jeremy@jdh.net bPhone                                |

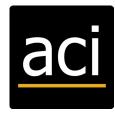

## OPS: Add a Prepay Project

This option allows you to create a place for your consumers to login into Pre-Order online rather than to use a flyer/envelope for providing their payment. This provides you a way to take credit card payments online and export a simple data file when finished. The data file allows you easy access to what was ordered so you may enter that information into your data file or software for submitting your orders to ACI.

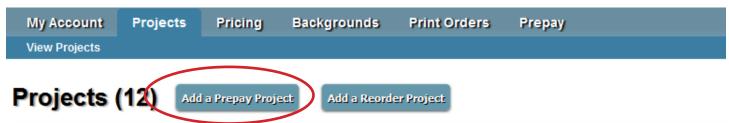

Enter a *Name* for the project, including the word Prepay at the end of your name.

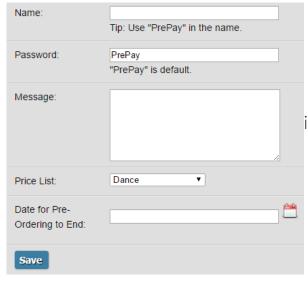

Enter a *Password* if you are creating a special password for each project, if you are not creating a password leave as PrePay.

Enter a *Message*, this area allows you to provide information to your consumers such as when picture day is.

Select a Price List.

Enter a *Date* for Pre-Ordering to End, on this date the Prepay Project will automatically hide. Select *Save*, this will create the Prepay Project and take you into the *Edit Project Information* screen.

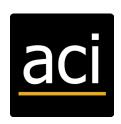

You may *Edit Project information*, it will contain all the above information as well as additional Options.

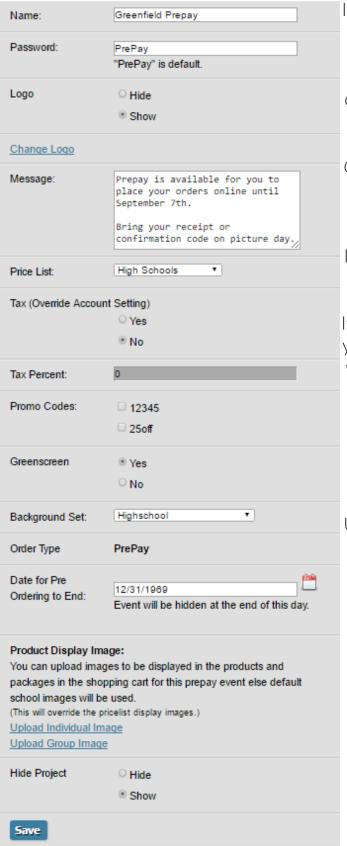

If you need to charge a different *Tax Percentage* on this job you can select *Tax* (Override Account Setting) as Yes and type in a *Tax* Percent, if you do not need to charge a different *Tax* Percentage then leave this as No.

If you need to allow access to certain *Promo Codes* you will need to select each *Promo Code* you want to allow access to in this project by putting a check mark beside the code.

If your *PrePay Project* is a **Greenscreen** job, you need to select *Yes*, otherwise select *No*.

If you selected that your *Project* is **Greenscreen** you need to select the *Background Set* that you want applied to this order. The *Background Set* you select will preview for your consumers.

View Order Type if you are unsure if this is a Prepay, Reorder, or Bulk Proofing order it will show you here.

Under Product Display Image edit the individual subject image by selecting Upload Image to browse out for an image you want to provide.

This will be the display image shown on

each item you are offering in your *Price List*. Otherwise the display image is a senior girl.

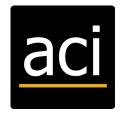

Under *Product Display Image* edit the group image by selecting *Upload Group Image* if you offer a print product that a group belongs in, such as Memory Mates, or Group Prints. Do this if you want to provide a different default image than the classroom group image that is the current default.

Below is a sample of what 2-5x7, 8-wallets and a 5x7 group will look like.

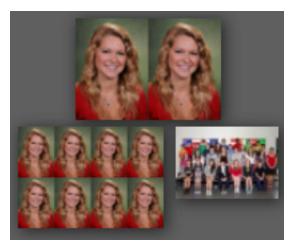

If you ever need to *Hide* the entire project from your consumers but still have access to the project yourself, you can select to *Hide Project*.

You can see how many times this project has been viewed by looking at Visits.

Select Save to finalize your Prepay Project.

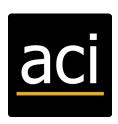

## OSP: Add a Reorder Project

This option allows you to create a place for your consumers to login to reorder additional prints and products. This option is used when you don't use any data to submit your orders to the lab. This would typically originally be ordered through My ACI ordering software, however this gives you the opportunity to access 2nd chance sales. ACI cannot upload this type of Reorder, you will need to create this project and upload your images. This type of Project does require you to provide your consumers with the Passwords ahead of time, or before they can access the Project.

## Select Add a Reorder Project

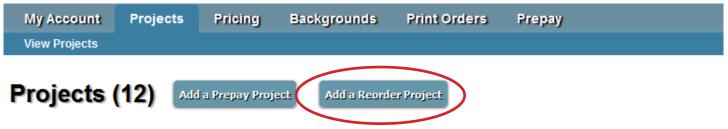

Enter a Name for the project, including the word reorder at the end of your name.

Enter a *Message*, this area allows you to provide information to your consumers.

Select a Price List.

Select Save, this will take you to the Subjects screen.

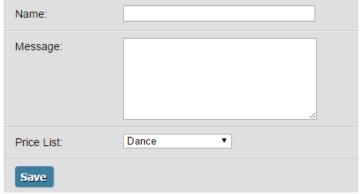

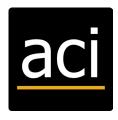

**Password** 

School successfully added.

« Back to Projects

Subjects (0)

## BlackHawk Baseball

To search for a subject click Ctrl + F to use your browsers search feature.

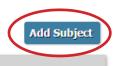

| First Name:  |                |
|--------------|----------------|
| Last Name:   |                |
| Password:    |                |
| teacher:     |                |
| period:      |                |
| grade:       |                |
| homeroom:    |                |
| coach:       |                |
| Hide Student | ○ Hide<br>Show |
| Save         |                |

First Name and Password are required to be filled out.

Click *Save* to add multiple or single images.

There are 2 options available to upload subject image(s). You can add each subject individually or add bulk subjects.

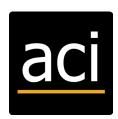

## ADD EACH SUBJECT INDIVIDUALLY

This means that you are going provide an individual password for each subject. Each subject will have a password.

Select Add Subject.

Enter First Name and Password, as well as any other information you may want to enter. Select Save, this will bring up the Edit Subject Information screen.

If you have more than 1 individual image of the subject, you will select Add Multiple Images.

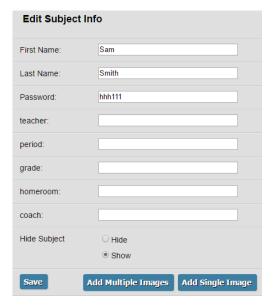

Select Select Files to browse for your images Select all images for this subject.

1. Select Files...

3 file(s) selected

2. Start Upload

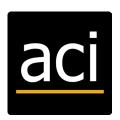

27

Select Start Upload after you have selected all the individual images to upload, this will take you back to the Edit Subject Information screen.

If you have only 1 individual image of the subject, OR if you need to also upload a group image for the subject, you will select *Add Single Image* 

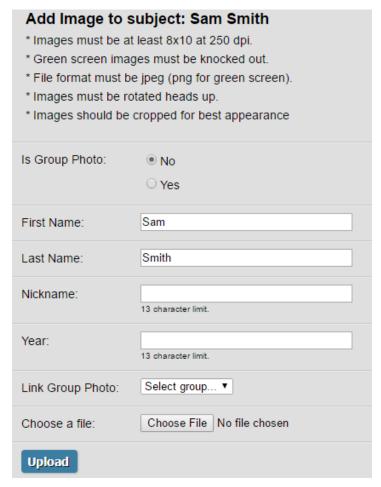

Select if the image you are uploading is a Group Photo.

If you are uploading an individual image you can select a group image that you've already uploaded to Link Group Photo to this new subject.

Select Choose File to browse out for your image.

Select *Upload*, this will upload the image and take you back to the *Edit Subject Information* Page.

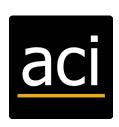

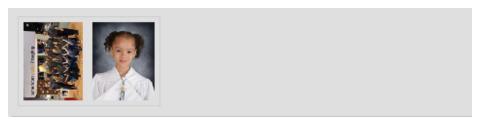

Repeat for each subject you need to add.

## **ADD BULK SUBJECTS**

This means that you are creating a new subject for either a group of people, or all images under 1 subject name. For example, each team would be under one subject and the parents will need to go through each image to find their child.

Select Add Subject.

Enter a group heading in the *First Name* field for groups you could list the group name, like Tigers, if it's every subject listed as 1 group you could call the subject the Project name, like Elementary.

Enter a Password for the subject.

Select Save, this will bring up the Edit Subject Information screen.

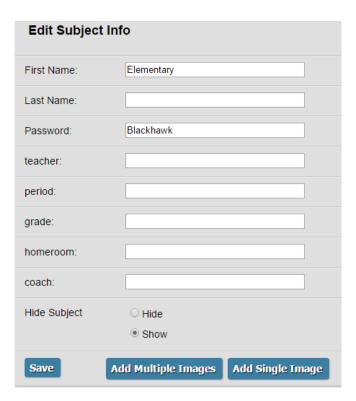

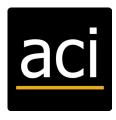

## Select Add Multiple Images.

- \* Images must be at least 8x10 at 250 dpi. (30 megabyte max file size.)
- \* Files not meeting the size requirement will be skipped.
- \* File format must be jpeg (png for green screen).
- \* Files with the same name as another file already in the school will be skipped.
- \* Green screen images must be knocked out.
- \* Images must be rotated heads up.
- \* Images should be cropped for best appearance
- \* Batch added images will all be marked as individuals (not groups). To add a group image to this student, go back and click the "Add Single Image" button.

1. Select Files...

Select Select Files to browse for your images.

Select all images you need to upload.

Select Files... 3 file(s) selected
 Start Upload

Select Start Upload after you have selected all the individual images to upload, this will take you back to the Edit Subject Information screen.

If you also have a group image to upload you will need to select Add Single Image.

Select Yes next to Is Group Photo.

Select Link all Individuals.

Select Choose File to browse out for your image

Select Upload, this will upload the image and take you back to the *Edit Subject Information*Page

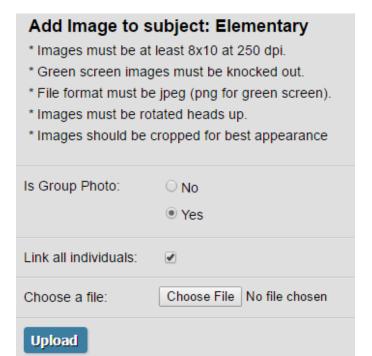

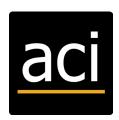

## OSP: ACI Bulk Proofing upload

Bulk proofing upload is when you photograph subjects who have not purchased packages. You need to have the images uploaded to provide the parents a way to order their packages from the images available online.

If you use data to submit your orders to ACI, including .CSV files, Using Quixi, FLOW to ImageMatch, ImageMatch, PlicMatch, etc, you will need to fill out the Underclass Finishing Order Form or the Sports and Events Order from by going to <a href="https://acilab.com/?page\_id=782">https://acilab.com/?page\_id=782</a> (Resources>Business Forms)

## **Business Forms**

# Online Underclass Order Forms • Underclass Finishing • Underclass Group Order Form • Quixi Cards • Package Reorder Form • Quick Fix Form • Underclass Data Form • Sports and Special Events Order Form • Sports Data Form • Fall Event Reservation Form • PRM File Viewer [tutorial video]

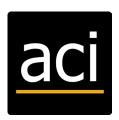

Select the correct order form. Be sure to select to Upload to OSP and fill in your OSP options.

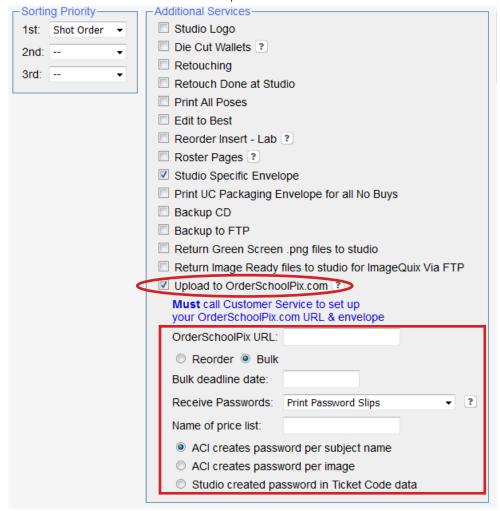

If you are a FLOW to DP2 user this information is in the Lab Order Form when you submit your order to the lab.

ACI will post your Proofing order on OSP with the Bulk Deadline Dated, Price list, and if Green Screen with the Background Set you listed on your order form. ACI will provide you the passwords in the way you selected on your order form.

You provide your consumers with the passwords.

Consumers login with their Password to order before the Deadline Date.

On the Deadline Date, all orders placed are then sent to ACI for processing and the Project becomes a Reorder, pulling the reorder pricing you have listed in the same price list.

## **OPS: ACI Reorder Upload**

Reorder upload is when you photographed the kids and they've already purchased their packages. You've sent for the packages to be printed but you also need the images uploaded to provide a way for parents 2 order additional prints and products.

If you use data to submit your orders to ACI, including .CSV files, Using Quixi, FLOW to ImageMatch, ImageMatch, PlicMatch, etc, you will need to fill out the Underclass Finishing Order Form or the Sports and Events Order from by going to <a href="https://acilab.com/?page\_id=782">https://acilab.com/?page\_id=782</a> (Resources>Business Forms)

Select the correct order form. Be sure to select to Upload to OSP and fill in your OSP options.

# Dusiness Forms Online Underclass Order Forms Underclass Finishing Underclass Group Order Form Quixi Cards Package Reorder Form Quick Fix Form Underclass Data Form Sports and Special Events Order Form Sports Data Form

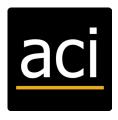

Be sure to select to Upload to OSP and fill in your OSP options.

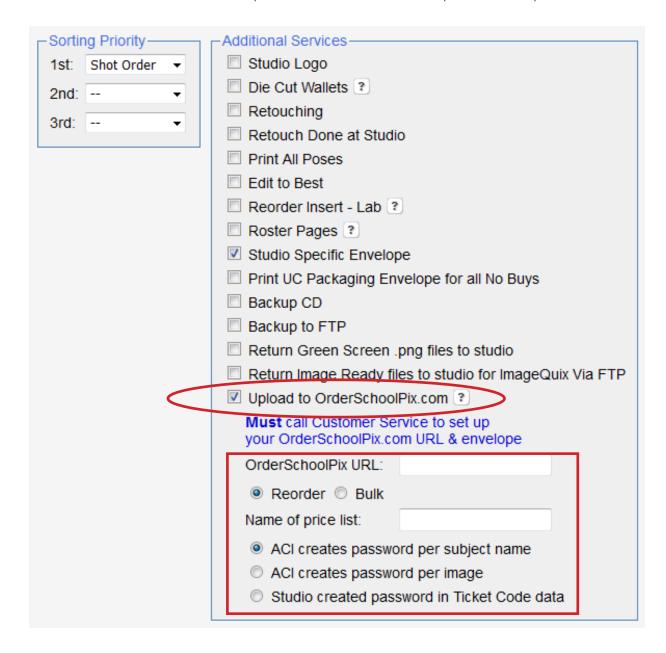

If you are a FLOW to DP2 user this information is in the Lab Order Form when you submit your order to the lab.

ACI will print your initial packages and upload to OSP for Reorders.

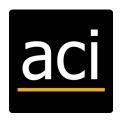

## **OSP: Pricing**

This page allows you to set-up price lists, edit shipping, taxes, create packages, create custom products, and promo codes.

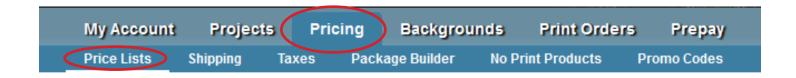

## ADD A NEW PRICE LIST

This will allow you to Add New Price List, Edit, and Delete price lists. Any print, product, package, or image option that is left at \$0.00 will not be seen by the consumer, these items are items you are not offering.

If you need to offer an item you must have a dollar amount listed for an item in the appropriate column (Prepay/Proof or Re-Order). Review the promo codes area to see how to offer a package free of charge using a promo code.

## Price Lists Add new price list Dance High Schools Edit Delete Elementary Schools Elementary Schools Sports - Baseball Test Price List Edit Delete

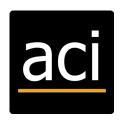

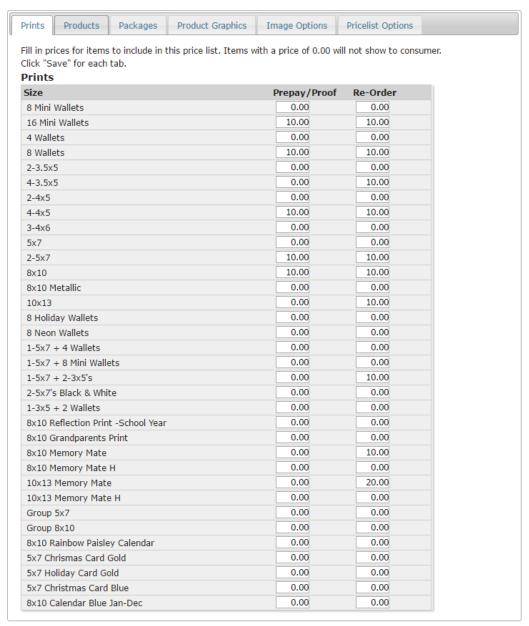

Prepay/Proofing column is the initial cost that you typically would charge them on a flyer/envelope. Re-Order is the 2nd chance order pricing, which is typically higher than your initial pricing.

If you use a price list for a project for Proofing, you must also list a Re-Order price for your consumers to access when the project switches to a Re-Order.

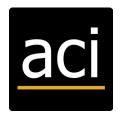

Name the Price List as you wish. Common name are Dance, Baseball, High School, ect. Select *Prints* to add A la Carte or Add-On prints.

### **Price Lists**

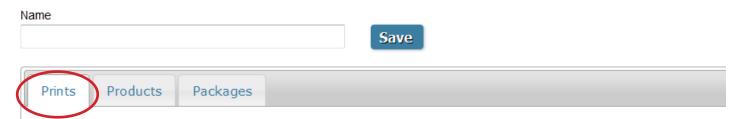

Add a *price* beside each print product you want to offer. After you add a price next to all of the prints you would like to offer, click *Save* beside the Price List name.

| 8 Mini Wallets  | 0.00  | 0.00  |
|-----------------|-------|-------|
| 16 Mini Wallets | 10.00 | 12.00 |

Select *Products* to add Add-On products or No Print Products. Add a price beside each *Product* you want to offer. After you add a price next to all of the prints you would like to offer, click *Save* beside the Price List name.

### **Price Lists**

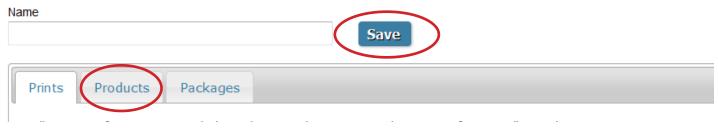

Select Packages.

Add a price beside each package you want to offer. Packages will appear in Alpha/Numeric order by the Package Description you provided it in the Package Builder section. View your package contents by clicking View Items under the package name, to hide them again select

## **Price Lists**

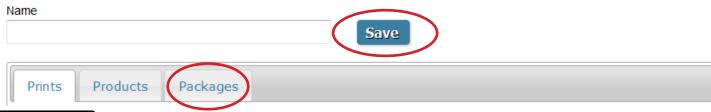

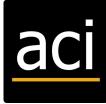

Select Save beside the Price List Name.

Select Product Graphics to add graphics to certain product like Memory Mates.

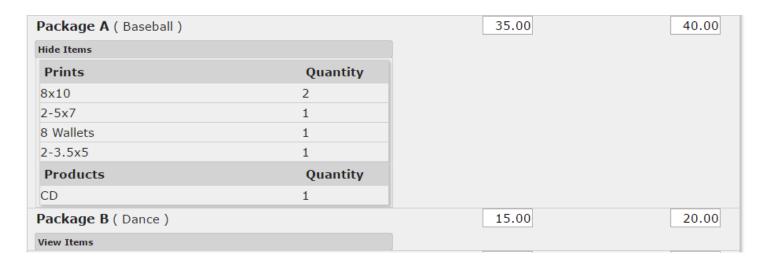

To Upload your own Custom Graphic be sure to download the PSD by clicking *this*. Be sure to save your template as a PNG.

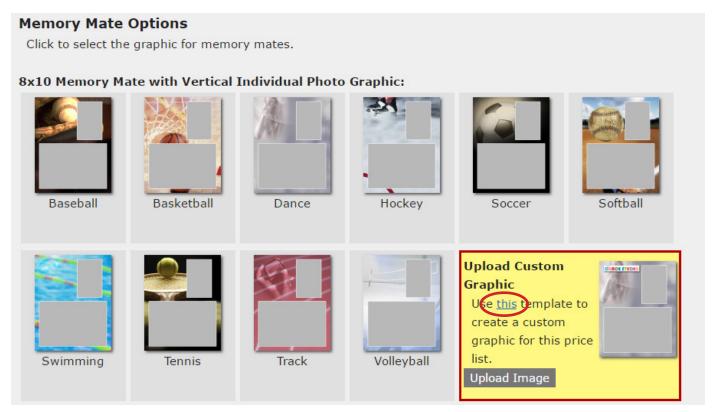

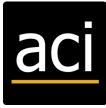

Select Upload Image to browse out for your PNG template. The Upload Image window will provide you with specifics for the product chosen.

8x10 Memory Mate Custom Graphic:

Choose File No file chosen

Graphic image must be 8x10 at 250 dpi and must be a .PNG file.

**Upload File** 

Select Save beside the Price List Name. Select Image Option to add options that need to be applied per image when ordered. Add a price beside each Image Option you want to offer.

| Basic Retouching | 0.00 | 0.00 |
|------------------|------|------|
| Heavy Retouching | 0.00 | 0.00 |

Select Save beside the Price List Name. Select Pricelist Options to apply options to the price list. Select the Pricelist Options you want to be applied to the price list.

For *PrePay Options* select *Upload Image* to browse out for an image you want to provide as the default image shown on each item you are offering in your Price List. Otherwise the default image is a senior girl

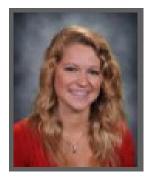

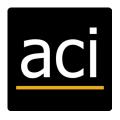

For *PrePay Options* select *Upload Group Image* if you offer a print product that a group belongs in, such as Memory Mates, or Group Prints. Do this if you want to provide a different default image than the classroom group image that is the current default.

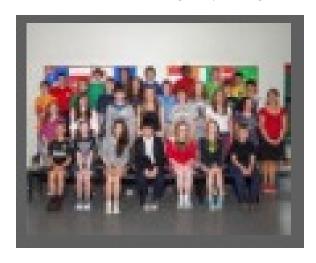

Edit

Allows you to adjust a Price List you have already saved.

### Delete

Allows you to permanently remove a current price list. Before doing so, be sure current Projects are not using the price list you wish to delete.

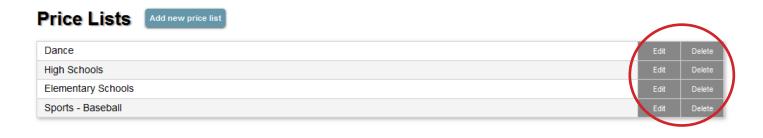

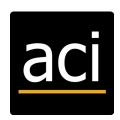

# **OSP: Pricing Shipping and Taxes**

### **SHIPPING**

This section allows you to apply a shipping charge for reorders only. Proofing orders currently only ship to the studio. ACI charges a flat rate of \$6.50 to drop ship the order to your consumer. This ships via USPS only.

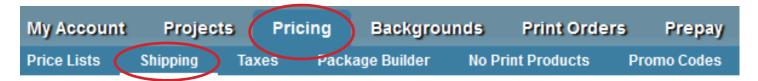

### TO ADJUST SHIPPING COST

Edit the price shown beside *Shipping Cost*. If you wish to charge shipping on all reorders (HIGHLY RECOMMENDED), select *Yes*, *Charge Shipping*.

If you do NOT wish to charge shipping on all reorders, select No, Don't Charge Shipping. Select *Save* to apply new changes.

# Shipping

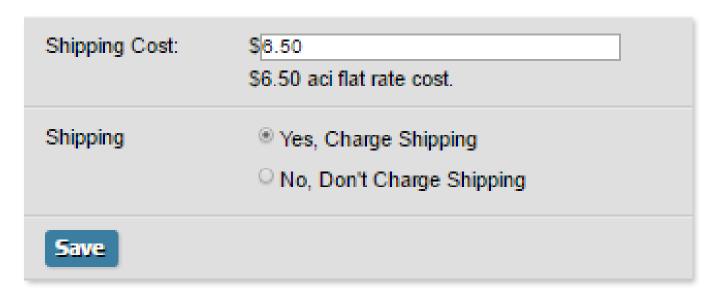

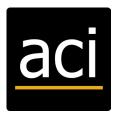

### TAX

This section allows you to apply tax to ALL orders. The *Tax Percent* defaults to 0.00. You also have the option when you edit a project to apply a tax override to choose not to charge tax or to charge another percentage.

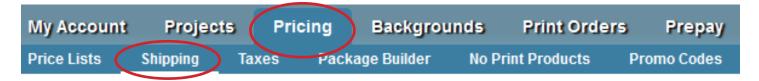

### TO ADJUST TAX PERCENT

Edit the price shown beside *Tax Percent*. If you wish to charge tax on all orders, select *Yes*, *Charge Taxes*.

If you wish to NOT charge tax on all orders, select *No, Don't Charge Taxes*Select *Save* to apply new changes.

# Tax

| Tax Percent: | 7                                               |
|--------------|-------------------------------------------------|
| Charge Tax   | ○ Yes, Charge Taxes<br>® No, Don't Charge Taxes |
| Save         |                                                 |

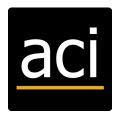

# OSP: Pricing-Package Builder

This section allows you to create, edit, and delete packages. You are not providing a price here, you are designing the package. To add a price you will do so in the Price List. No Print Products can be added to a package.

### ADD A STANDARD PACKAGE

This option allows you to add a package that is pre-designed by the studio. Items can not be changed by the customer.

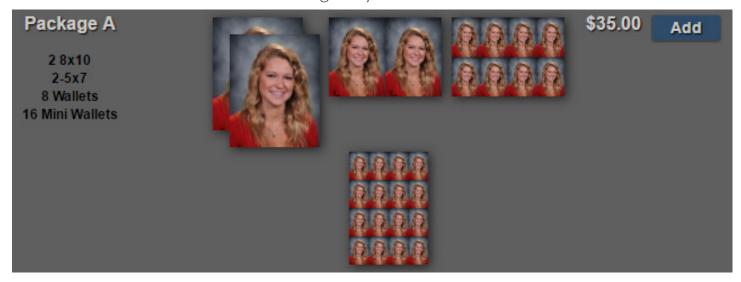

Add a *Package Name*, your customers will view this name. Add a *Description*, only you see this name, it's meant for sorting packages.

If you have a Package A for Sports, Package A for Schools, and package A for Dances, you can know which package A belongs to which category because of this description.

| Package Name: (this will display to the consumer.)                 |      |
|--------------------------------------------------------------------|------|
| A                                                                  | Save |
| Description: (Used for sorting. Will not display to the consumer.) |      |
| Schools                                                            |      |

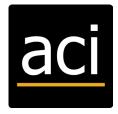

Scroll through the *Prints* to find a print you are offering in this package. Drag the selected print to the left under *Package Items*. Adjust the quantity of an item by either selecting the *Plus or Minus* symbol beside the item under *Package Items* or by dragging the item from the *Prints* to the *Package Items* again.

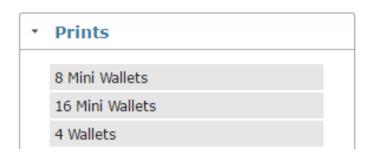

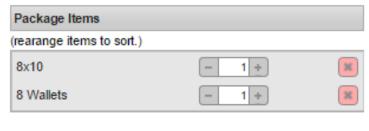

Scroll to the bottom of the *Prints* to locate the *Products*. Drag the selected product to the left under the *Package Items*. Adjust the quantity of an item by either selecting the *Plus or Minus* symbol beside the item under *Package Items* or by dragging the item from the *Prints* to the *Package Items* again

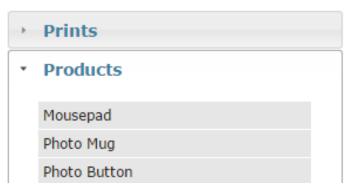

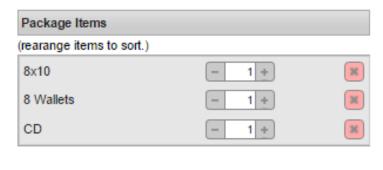

Select Save beside the Package Name to save the completed Package.

Package Name: (this will display to the consumer.)

A

Description: (Used for sorting. Will not display to the consumer.)

Schools

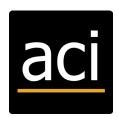

### CREATE YOUR OWN PACKAGE

This option allows you to select how many prints your consumers may select, and which prints they can select from, essentially the consumer is designing their own package from a preset amount of prints, and preset print sizes.

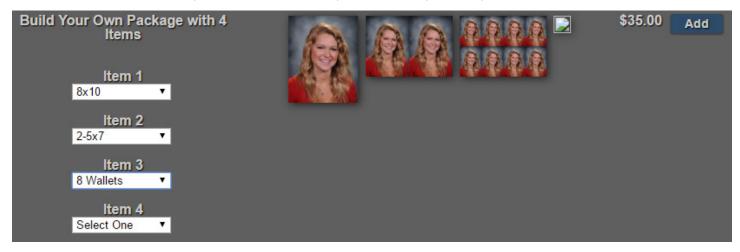

Add a *Package Name*, your customers will view this name. Add a *Description*, only you see this name, it's meant for sorting packages. If you have a Package A for Sports, another Package A for Schools, and another Package A for Dances, you can know which package A belongs to which category because of this description. Add *Number of Items*, this is how many total prints your consumer can select from the *Selectable Package items*.

- 1. Enter a name for this package and optional description.
- 2. Select the number of items that customers can have in the package.
- 3. Drag prints you want to be available to the pkg container on the right.
- 4. Click "Save" when done.
- 5. Go to your price list and set a price for the package.

| Package Name: (this will display to the consumer.)                 |      |
|--------------------------------------------------------------------|------|
| BYOP 3 Items                                                       | Save |
|                                                                    |      |
| Description: (Used for sorting. Will not display to the consumer.) |      |
| Sports                                                             |      |
|                                                                    |      |
| Number of Items : 3 ▼                                              |      |

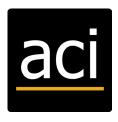

Scroll through the *Prints* and drag the selected print to the left under *Selectable Package* Items. Continue to add *Prints* until you've selected all the prints that you want to allow your consumers to choose from.

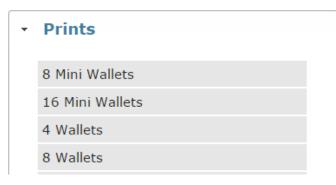

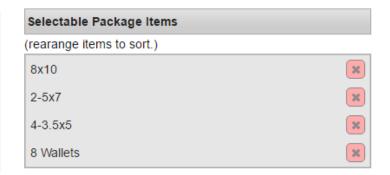

Select Save beside Package Name to save the Create Your Own Package.

- 1. Enter a name for this package and optional description.
- Select the number of items that customers can have in the package.
- 3. Drag prints you want to be available to the pkg container on the right.
- Click "Save" when done.
- Go to your price list and set a price for the package.

Package Name: (this will display to the consumer.)

BYOP 3 Items

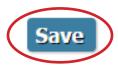

Description: (Used for sorting. Will **not** display to the consumer.)

Sports

Number of Items : 3 ▼

#### Edit

Allows you to adjust a Package you have already saved.

### Delete

Allows you to permanently remove the Package.

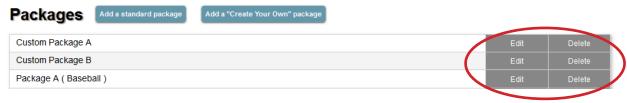

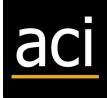

### NO PRINT PRODUCTS

This section is where you can create a product that is currently not offered on OSP. When ordered, it provides you an email notification to let you know that you need to look at the invoice and order this item **separately**. For the consumer it does provide them a message to let them know this type of product may **not** ship with the rest of the order.

### No Print Products Add a No Print Product

\* Apply no print products to price lists by editing a price list then selecting the products tab and find "No Print Products". There you can set the pricing.

FB - Fleece Blanket Enter info for a "No Print" Product. Click "Save" when done. \* Product Id: FB Required. Used for sorting. Will not display to the consumer. \* Name: Fleece Blanket Required. This will display to the consumer. 50x60 inch Fleece Blanket Description: Optional. This will display to the consumer. \* Product Graphic: Choose File | No file chosen \* Images must be at least 300 pixels (longest side). \* File format must be jpeg or png. Limitations: No groups No horizontal groups No vertical groups No individuals No horizontal individuals No vertical individuals

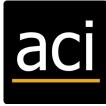

Save

### TO ADD A NO PRINT PROJECT

Select Add a No Print Product.

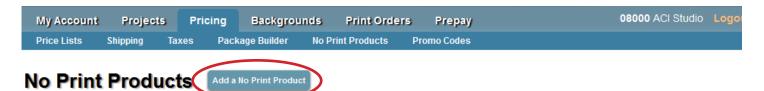

\* Apply no print products to price lists by editing a price list then selecting the products tab and find "No Print Products". There you can set the pricing.

Add a *Product Id*, this will not display to the consumer, this is a short code that is for sorting the product.

Add a *Name* for the product, this will display to the consumer to let them know what the product is called.

Add a *Description* for the product, this will display to the consumer to explain what the product is.

Add a *Product Graphic*, this is an image of the product to provide your consumers a visual representation of the product you want to offer.

Be sure to read the requirements for the image you want to upload. Select *Choose File* beside Product Graphic to browse for your image.

Select any *Limitations* that may need to be applied to the product. For example if the product is only for vertical orientation, you will want to select the check boxes that do not apply to the vertical orientation. Select *Save* to create this product. Pricing must be added to this product in the *Price List* under Products.

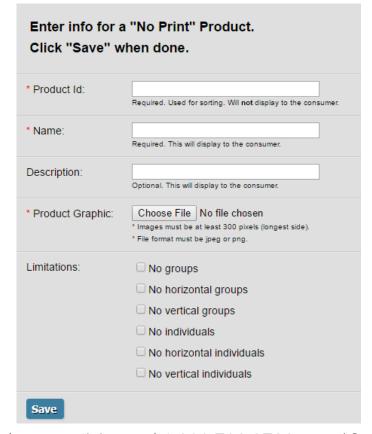

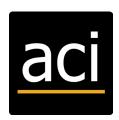

Consumer Display Example is shown below.

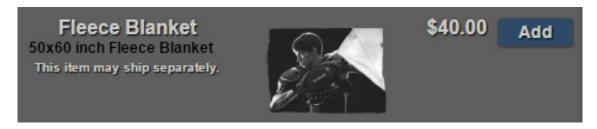

### Edit

Allows you to adjust a No Print Product you have already saved.

### Delete

Allows you to permanently remove the No Print Product.

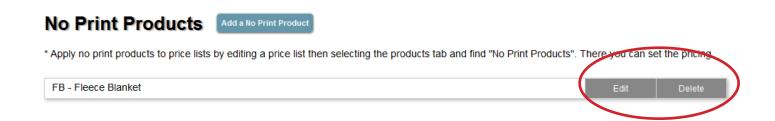

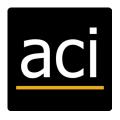

# OSP: Pricing-Promo Codes

This section allows you to create promo codes you are offering to your consumers.

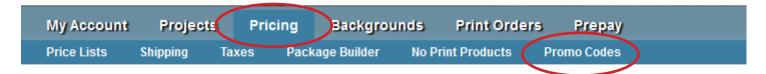

### TO ADD A PROMO CODE

Select add promo code.

# Promo Codes (Add a Promo Code

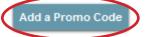

- \* Apply promo codes to projects by going to projects then select edit and find promo codes on the settings page.
- \* You can apply multiple promo codes to a project but customers may only apply one per order.
- \* Promo codes get applied to the sub-total of an order (before taxes and shipping).
- \* Promo codes are not case sensitive.

Add a Code, this is not case sensitive and should NOT contain special characters or spaces. It must be short and easy for your customers to enter without mistakes.

Select the Type of promo code you want to offer. Percent means that you are giving them a percentage off the order. Fixed means that you are giving them a specified dollar amount off the order.

Enter the Value of the promo code. If you selected Percent you will type in the percent number, not a decimal. If you selected Fixed you will type in the dollar amount.

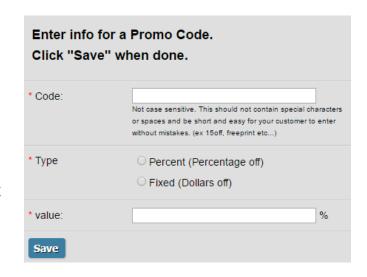

Select Save to create the promo.

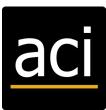

### TO APPLY A PROMO CODE TO A PROJECT

Go to Projects.

Select *Edit* beside the project you need to apply *Promo Codes* to. In the *Edit Project Information* screen, scroll down to *Promo Codes*. Select each *Promo Code* you want to allow access to in this *Project*.

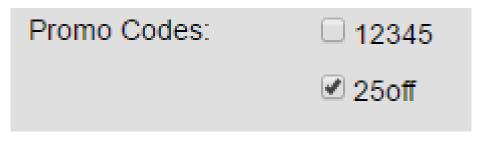

Select *Save* once you're done choosing which promo code you would like applied to the project.

Consumers will see an area in the checkout for Promo Code. If they have a promo code you have provided to them, they may use it here and see it being applied to the order.

Before and After Promo Code Example:

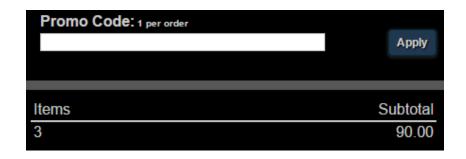

Before promo has been added.

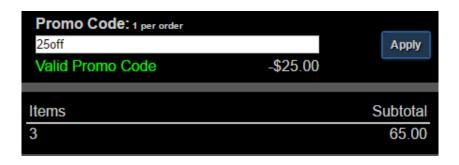

After promo code has been added.

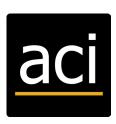

# OSP: Backgrounds

This page allows you to set-up background sets, and upload your backgrounds. You will be able to access all ACI backgrounds offered already.

### MY BACKGROUNDS

This page will allow you to upload background jpgs you are offering for your green screen projects. Keep in mind, all ACI backgrounds are already available under background sets, you are only uploading other backgrounds.

If you are offering backgrounds on your Prepay orders, you must have all your backgrounds on file with ACI ahead of time. We need to rename the images background and put them in the server locations required to fulfill the print portion of your orders.

Be sure to follow the directions, if you try to upload a jpg that is not consistent with the instructions the site will let you know at the top of the page what images couldn't be uploaded and why. This will provide you the opportunity to edit those files to meet the requirements to upload.

Add custom backgrounds for use in background sets.

You must owne the rights to the background file.

All backgrounds must be in jpg format and not exceed 10 megabytes. (file size)
Backgrounds must be at least 8x10 at 250 dpi
Filenames should be less than 12 characters.

10 files may be uploaded at a time.

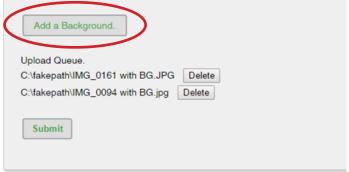

This uploader will allow you to browse out for 1 jpg at a time, it will put them in the upload Queue, and when you are ready to upload the images to put on file, select Submit. Once you submit, it will upload the images and show you the images you have uploaded as backgrounds.

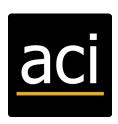

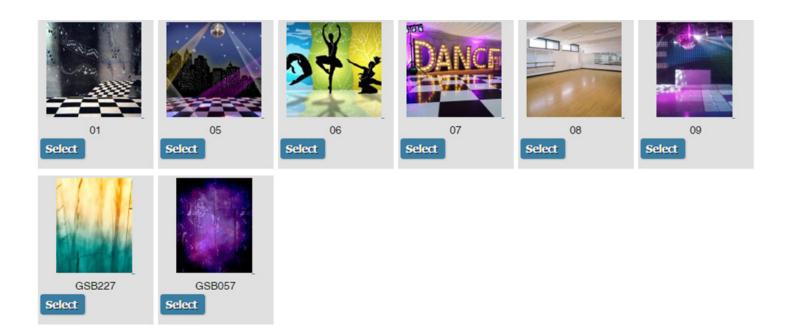

### **BACKGROUND SETS**

This page will allow you to add a new background set, edit, or delete background sets.

Add a New Background Set – This section will allow you to browse through all of the *My Backgrounds* you have uploaded as well as all of the ACI backgrounds offered. You will select backgrounds you want to apply to a certain project or certain types of projects. If you charge for certain backgrounds on Prepay or Proofing orders, you may list a price next to the select option to apply a charge for backgrounds on those types of orders. Reorder projects do not charge for any backgrounds.

## New Background Set

| Name |                     |
|------|---------------------|
|      | Save Background Set |

### Select Backgrounds

You can also set a background upgrade price that will be applied to PrePay and Proof Sale orders. (Upgrade prices are not used on Re-Orders)

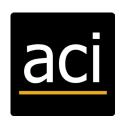

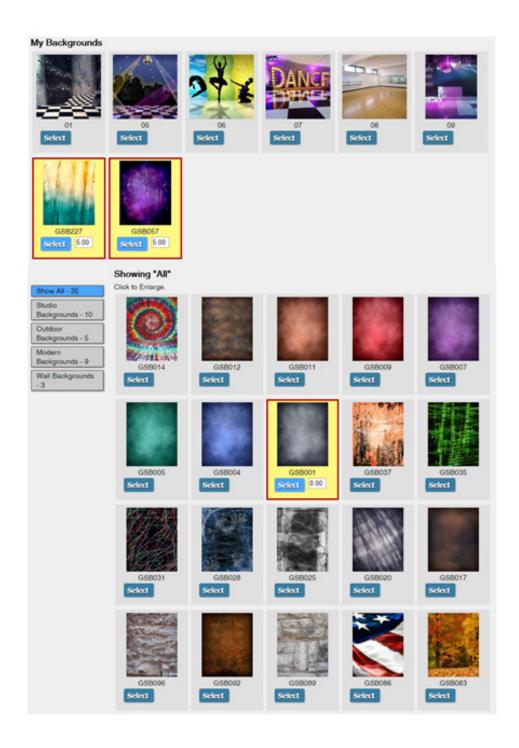

Be sure to *Name and Save* your background set once you have finished selecting backgrounds.

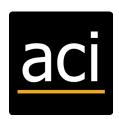

### ADD A BACKGROUND

Select Backgrounds. Select My Backgrounds.

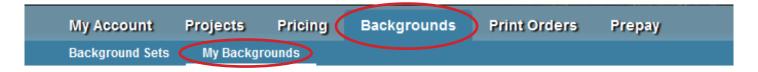

Select the button to Add a Background, this will bring up a browser window where you need to locate the background image(s) to upload. You can select 1 image at a time to add to the queue. Be sure your images meet the requirements listed under My Backgrounds.

# My Backgrounds

Add custom backgrounds for use in background sets.

You must owne the rights to the background file.

All backgrounds must be in jpg format and not exceed 10 megabytes. (file size)

Backgrounds must be at least 8x10 at 250 dpi

Filenames should be less than 12 characters.

10 files may be uploaded at a time.

After browsing for your background Jpgs select Submit

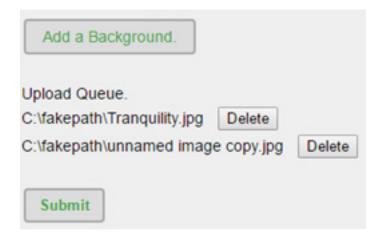

At the top of the screen it will inform you if the background(s) could be added, or if there was an error, letting you know why it could not be uploaded.

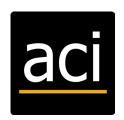

Background Tranquility.jpg was added.

unnamed image copy.jpg The file you are attempting to upload is larger than the permitted size.

To Delete a background you've added, click on the button Select under the background(s) you desire to remove, then select Delete Selected.

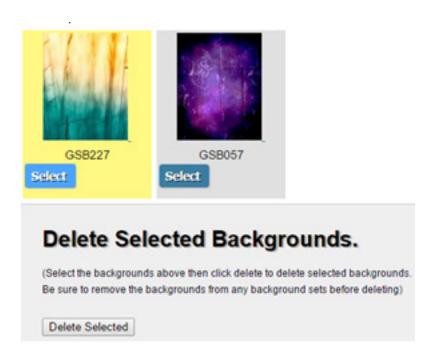

Once you have successfully added your backgrounds to OSP, you will need to create *Background Sets* to assign certain backgrounds to your projects.

### **ADD BACKGROUND SETS**

Select Backgrounds. Select Background Sets.

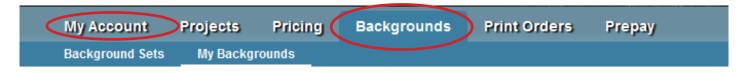

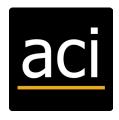

My Account Projects Pricing Backgrounds Print Orders
Background Sets My Backgrounds

# Background Sets (

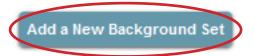

You will see backgrounds you've uploaded near the top under the heading, My Backgrounds, below those you will see all the backgrounds that ACI offers. You can use any backgrounds that you desire, however if you're using Prepay in OSP, ACI must have on file all the backgrounds you are offering. If you choose to use any ACI backgrounds, ACI will need to know which of those you are choosing to offer for the year.

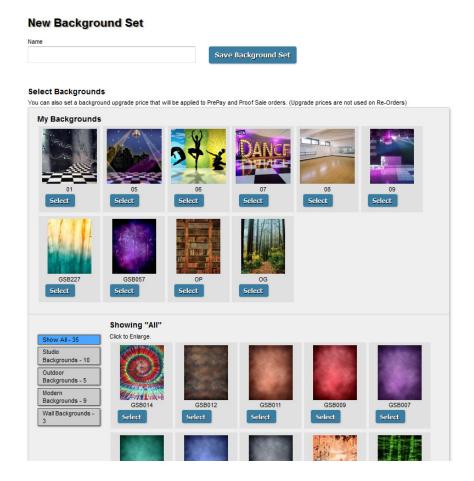

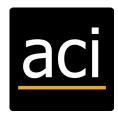

### New Background Set

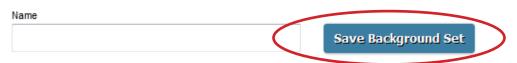

#### Select Backgrounds

You can also set a background upgrade price that will be applied to PrePay and Proof Sale orders. (Upgrade prices are not used on Re-Orders)

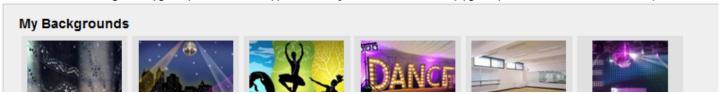

Under each background you want to offer in this set you must click on the *Select* Button to highlight it as a background you want to use.

Once you've selected a background, to the right of the *Select* button will be a dollar amount, where you can choose to charge a price for this background on Prepay and Proofing orders (all Reorders will offer the backgrounds selected at no additional cost). If you choose to leave the dollar amount as 0.00 this results in that background being a FREE background.

#### Select Backgrounds

You can also set a background upgrade price that will be applied to PrePay and Proof Sale orders. (Upgrade prices are not used on Re-Orders)

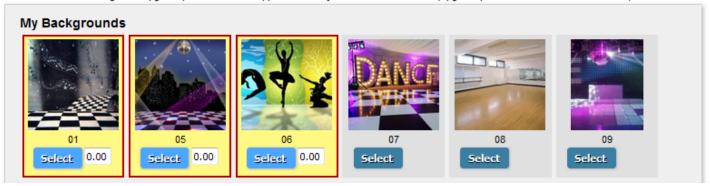

Once you have selected all the backgrounds you want to offer for this background set, you must click on the button at the top to the right of the background set Name, Save Background Set, this will provide a message to let you know they've been added and a listing of the backgrounds.

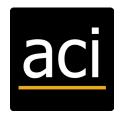

Background set added.

# Editing Background Set "Fall Backgrounds"

Fall Backgrounds

Save Background Set

## There are 7 backgrounds currently in "Fall Backgrounds"

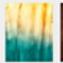

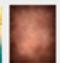

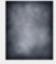

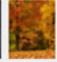

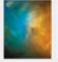

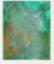

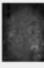

Drag to sort. Backgrounds will appear in this order on the ordering page.

In the listing of backgrounds your customers will view the 1st background with their child's image, and see the rest of the backgrounds in the order you designate here. Rearrange the backgrounds into the order you want your customers to view them. For example, if you need the default background to show 1st, move it to the 1st place.

# There are 7 backgrounds currently in "Fall Backgrounds"

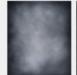

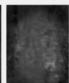

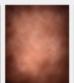

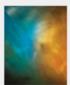

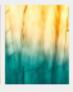

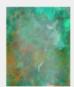

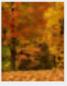

Drag to sort. Backgrounds will appear in this order on the ordering page.

Select Save Background Set to save any changes you may have made.

This background set can now be applied to a project.

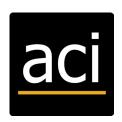

# **OSP: Print Orders**

This page allows you to view a combination of all proofing, reorders, and the sales tax collected.

### **VIEW PRINT ORDERS**

This section allows you to view a combined total of all proofing and reorders. This is organized by order date, if you need to view orders placed by project name, you will need to go to Projects and select orders for that project. You can select an invoice to view details of order. To look for a particular invoice number use FIND (PC users: CTRL + F; MAC users: CMD + F).

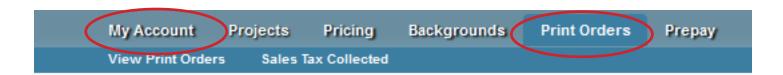

## Print Orders

### **Print Orders**

| Invoice | Order Date | Student     | School                      | Customer  | Sent   | Payment Status | Amount  |
|---------|------------|-------------|-----------------------------|-----------|--------|----------------|---------|
|         |            |             |                             |           | to lab |                |         |
| 8931    | 07-29-2016 | Maiya Dietz | Greenfield Elementary Proof | sdf ETDNH | No 1   | Completed      | \$21.00 |
|         |            |             |                             |           |        | 07/29/2016     |         |
| 8781    | 06-28-2016 | Maiya Dietz | Greenfield Elementary Proof | sara s    | No 1   | Completed      | \$57.00 |
|         |            |             |                             |           |        | 06/28/2016     |         |

### **INVOICE**

This section will allow you to view the details for the order placed by selecting the invoice number. You can view crop information (if the consumer cropped the image), package and background information, billing and shipping details, for proof orders (before the deadline date) you have an option to cancel the order, and if they ordered a file download, it allows you to resend the file download.

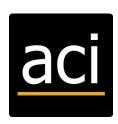

Cancel Order

#### Billing Information Sara Harrington 715 East 18th Street

Cedar Falls, IA 50613 sara.harrington@acilab.com 319-277-3655

#### Shipping Information Sara Harrington 715 East 18th Street

Cedar Falls, IA 50613

| Invoice # | 8655                        |
|-----------|-----------------------------|
| Date      | 6/14/16 6:53 pm             |
| Student   | Maiya Dietz                 |
| School    | Greenfield Elementary Proof |

| File                        | Item / Package                                                                        | Options          | Unit<br>Cost | Quantity     | Price   |
|-----------------------------|---------------------------------------------------------------------------------------|------------------|--------------|--------------|---------|
| 001_be74756a32faa92917522a9 | Build Your Own Package with 3 Items Print 1: 8x10 Print 2: 4-3-5x5 Print 3: 8 Wallets | Bkgnd:<br>GSB453 | \$35.00      | 1            | \$35.00 |
| oo1_be74756a32faa92917522a9 | File Download                                                                         | Bkgnd:<br>GSB453 | \$20.00      | 1            | \$20.00 |
|                             |                                                                                       |                  | Background   | Upgrades (1) | \$5.00  |
|                             |                                                                                       |                  |              | Subtotal     | \$60.00 |
|                             |                                                                                       |                  |              | Shipping     | \$0.00  |
|                             |                                                                                       |                  |              | Tax          | \$0.00  |
|                             |                                                                                       |                  |              | Total        | \$60.00 |

Resend File Download

### SALES TAX COLLECTED

This section allows you to view the total tax collected, if you charge sales tax under Pricing, Taxes, or if under a project you edited to apply a tax override on that project. This area keeps tabs on the total amount of tax collected throughout each quarter of the year.

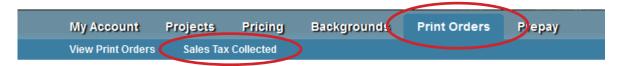

## Total Tax Collected

Only orders with a "Completed" payment status are calculated.

(You can change the payment status of an order at the bottom of the invoice page.)

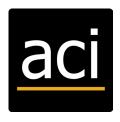

## **Total Tax Collected**

Only orders with a "Completed" payment status are calculated.

(You can change the payment status of an order at the bottom of the invoice page.)

### 2016

| Quarter | Taxes collected | Bi-Anual | Year Total |
|---------|-----------------|----------|------------|
| 1st     | 91.00           |          |            |
| 2nd     | 78.00           | 169.00   |            |
| 3rd     | 52.00           |          |            |
| 4th     | 0.00            | 52.00    | 221.00     |

## 2015

| Quarter | Taxes collected | Bi-Anual | Year Total |
|---------|-----------------|----------|------------|
| 1st     | 0.00            |          |            |
| 2nd     | 26.00           | 26.00    |            |
| 3rd     | 65.00           |          |            |
| 4th     | 0.00            | 65.00    | 91.00      |

### 2014

| Quarter | Taxes collected | Bi-Anual | Year Total |
|---------|-----------------|----------|------------|
| 1st     | 0.00            |          |            |
| 2nd     | 0.00            | 0.00     |            |
| 3rd     | 0.00            |          |            |
| 4th     | 0.00            | 0.00     | 0.00       |

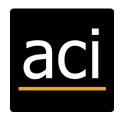

# **OSP: Prepay Orders**

This page allows you to search prepay codes subjects provided with their orders and to view a combination of all prepay orders.

### **SEARCH PREPAY**

This option allows you to enter a code that a subject has provided as their confirmation code for their order. If it is a valid code, you will be able to see the details for the order.

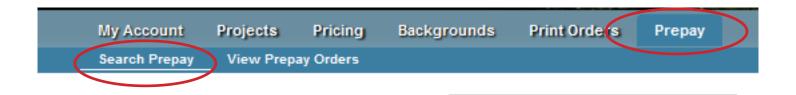

### **VIEW PREPAY ORDERS**

This section allows you to view a combined total of all prepay orders. This is organized by order date, if you need to view orders placed by project name, you will need to go to Projects and select prepays for that project. You can select an invoice to view details of order. To look for a particular invoice number use FIND (PC users: CTRL + F; MAC users: CMD + F).

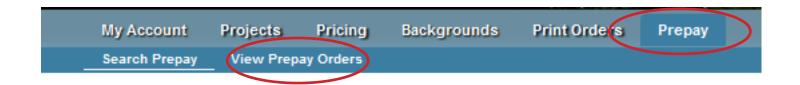

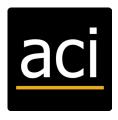

## **Prepay Orders**

| Invoice | Ordered Date | Student       | School            | Customer     | Code   | Payment Status          | Amount  |
|---------|--------------|---------------|-------------------|--------------|--------|-------------------------|---------|
| 8935    | 08-02-2016   | sara skk      | Greenfield Prepay | SS           | ACU4WU | Completed<br>08/02/2016 | \$35.00 |
| 8930    | 07-29-2016   | Maggie Fencl  | Greenfield Prepay | erh wrhg     | VUQ4V3 | Completed<br>07/29/2016 | \$95.00 |
| 8926    | 07-28-2016   | dasasd dasdas | Greenfield Prepay | fdgd fdfsfdf | TUKZ2K | Completed<br>07/28/2016 | \$35.00 |
| 8915    | 07-25-2016   | Sam Smith     | Greenfield Prepay | SS           | 98D7Q9 | Completed<br>07/25/2016 | \$40.00 |

### **INVOICE**

This section will allow you to view the details for the order placed by selecting the invoice number. You can view subject information, confirmation code, amount paid, items purchased, payment status and billing information.

| Invoice ≠ 1528  PrePay Date 2015-07-29 10:31:13.463  Student's Name Lauren Chambers  Grade/Team 11  Student ID 0  School Greenfield Prepay  Confirmation Code XK₁U9S  Amount Paid: 32.00  Items Purchased: 1- Package A - Background: GSB074 (2) 8x10 (1) 2-587 (1) 8 Wallets (1) 16 Mini Wallets  Payment Status: Completed o7/29/2015  Billing Information  Susan Chambers bAddress bAddress |                     |                                                                |
|----------------------------------------------------------------------------------------------------|---------------------|----------------------------------------------------------------|
| Student's Name  Lauren Chambers  Grade/Team  11  Student ID  o  School  Greenfield Prepay  Confirmation Code  XK1U9S  Amount Paid:  32.00  Items Purchased:  1 - Package A - Background: GSB074 (2) 8x10 (1) 2-5x7 (1) 8 Wallets (1) 16 Mini Wallets  Payment Status:  Completed o7/29/2015  Billing Information  Susan Chambers bAddresse bAddresse bCity, AL 90210 jeremy@jdh.net                                                                                                    | Invoice #           | 1528                                                           |
| Grade/Team  Student ID  o  School Greenfield Prepay  Confirmation Code XK1U9S  Amount Paid: 32.00  Items Purchased: 1 - Package A - Background: GSB074 (2) 8x10 (1) 2-5x7 (1) 8 Wallets (1) 16 Mini Wallets  Payment Status: Completed 07/29/2015  Billing Information Susan Chambers bAddress2 bAddress2 bCity, AL 90210 jeremy@jdh.net                                                                                                    | PrePay Date         | 2015-07-29 10:31:13:463                                        |
| Student ID o  School Greenfield Prepay  Confirmation Code XK <sub>1</sub> U <sub>9</sub> S  Amount Paid: 32.00  Items Purchased: 1 - Package A - Background: GSB074 (2) 8x <sub>1</sub> 0 (1) 2-5x <sub>7</sub> (1) 8 Wallets (1) 16 Mini Wallets  Payment Status: Completed 07/29/2015  Billing Information Susan Chambers bAddress bAddress bAddress bAddress bAddress bAddress bAddress bCity, AL 90210 jeremy@jdh.net                                                                                                    | Student's Name      | Lauren Chambers                                                |
| School Greenfield Prepay  Confirmation Code XK1U9S  Amount Paid: 32.00  Items Purchased: 1 - Package A - Background: GSB074 (2) 8x10 (1) 2-5x7 (1) 8 Wallets (1) 16 Mini Wallets  Payment Status: Completed 07/29/2015  Billing Information Susan Chambers bAddresss bAddresss bAddresss bAddresss bAddresss bCity, AL 90210 jeremy@jdh.net                                                                                                    | Grade/Team          | 11                                                             |
| Confirmation Code XK1U9S  Amount Paid: 32.00  Items Purchased: 1 - Package A - Background: GSB074 (2) 8x10 (1) 2-5x7 (1) 8 Wallets (1) 16 Mini Wallets  Payment Status: Completed 07/29/2015  Billing Information Susan Chambers bAddress bAddress bAddress bCity, AL 90210 jeremy@jdh.net                                                                                                    | Student ID          | 0                                                              |
| Amount Paid:  32.00  Items Purchased:  1 - Package A - Background: GSB074 (2) 8x10 (1) 2-5X7 (1) 8 Wallets (1) 16 Mini Wallets  Payment Status:  Completed 07/29/2015  Billing Information  Susan Chambers bAddress bAddress bAddress bAddress bAddress bAddress bAddress bAddress bAddress bAddress bAddress bAddress bAddress bAddress bAddress bAddress bAddress                                                                                                    | School              | Greenfield Prepay                                              |
| Items Purchased:  1 - Package A - Background: GSB074 (2) 8x10 (1) 2-5x7 (1) 8 Wallets (1) 16 Mini Wallets  Payment Status:  Completed 07/29/2015  Billing Information Susan Chambers bAddress bAddress bAddress bAddress bAddress bCity, AL 90210 jeremy@jdh.net                                                                                                    | Confirmation Code   | XK <sub>1</sub> U <sub>9</sub> S                               |
| - Background: GSB074 (2) 8x10 (1) 2-5x7 (1) 8 Wallets (1) 16 Mini Wallets  Payment Status:  Completed 07/29/2015  Billing Information  Susan Chambers bAddress bAddress bAddress bCity, AL 90210 jeremy@jdh.net                                                                                                    | Amount Paid:        | 32.00                                                          |
| 07/29/2015  Billing Information  Susan Chambers bAddress bAddress bAddress2 bCity, AL 90210 jeremy@jdh.net                                                                                                    | Items Purchased:    | - Background: GSB074<br>(2) 8x10<br>(1) 2-5x7<br>(1) 8 Wallets |
| bAddress<br>bAddress2<br>bCity, AL 90210<br>jeremy@jdh.net                                                                                                    | Payment Status:     |                                                                |
|                                                                                                    | Billing Information | bAddress<br>bAddress2<br>bCity, AL 90210<br>jeremy@jdh.net     |

To access a downloadable .CSV file for a project, select Prepays under the project name for this option.

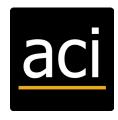